# hotends.fr

# **Module laser 10W sur Sidewinder X1, Genius**

Written By: hotends.fr

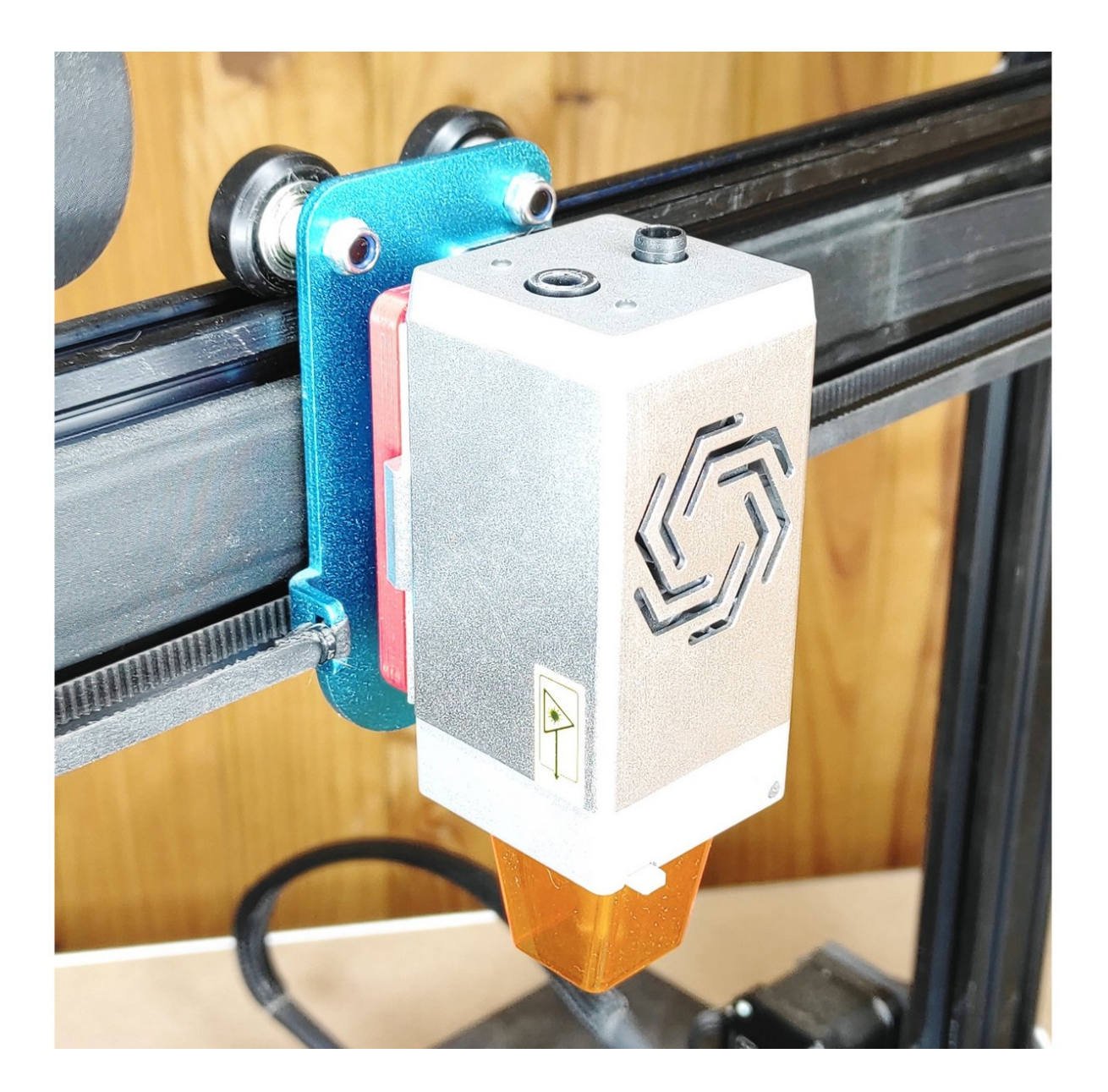

### **INTRODUCTION**

Ce guide se déroule en 3 étapes :

- 1. Mise à jour du firmware Marlin en version 2.1.1 (avec fonction laser activé) + Firmware TFT
- 2. Branchement laser sur l'imprimante.
- 3. Connection module laser sur LightBurn.
- 4. Configuration module laser.

## **PARTS:**

- Quick [change](https://www.hotends.fr/fr/accueil/140-260-artillery-rapid-change-tool.html#/114-options-support_aimant_support_outil_kit_de_base) tool (1)
- [Support](https://www.hotends.fr/fr/accueil/140-262-artillery-rapid-change-tool.html#/116-options-support_laser) laser (1)
- [Lightburn](https://lightburnsoftware.com/pages/trial-version-try-before-you-buy) Software (1)
- Module laser [LU2-10A](https://www.hotends.fr/fr/accueil/146-module-laser-lu2-10a.html) (1)

#### **Step 1 — Mise à jour firmware Marlin**

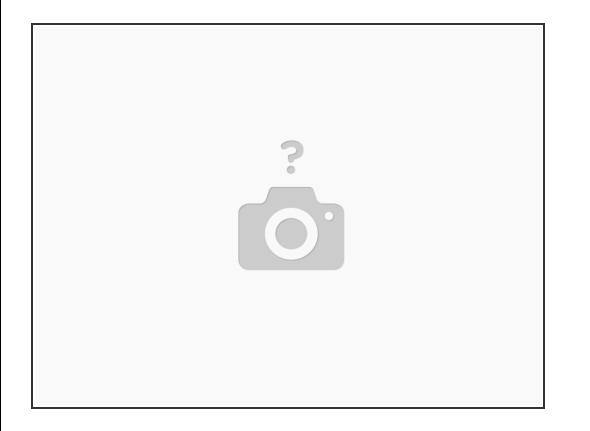

● Pour mettre à jour votre firmware , suivez le guide >>> <u>Installation firmware Marlin sur [Sidewinder](https://hotends.dozuki.com/Guide/Installation+firmware+Marlin+sur+Sidewinder+X1+et+Genius/31)</u> X1 et Genius

#### **Step 2 — Sidewinder X1 & Genius - Connectiques**

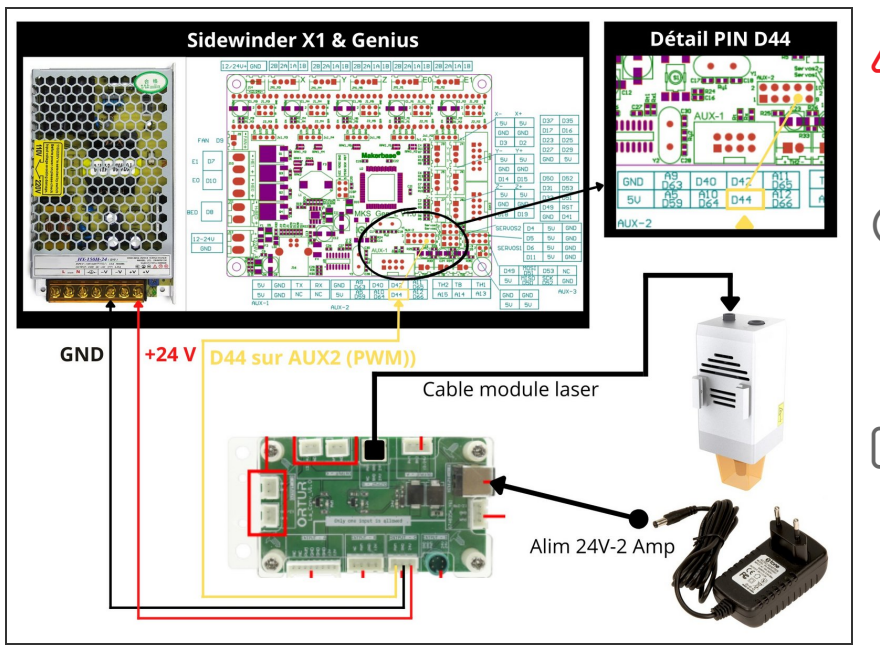

- Débrancher votre imprimante du secteur 230 V, avant toute opération a l'intèrieur du boitier
- Ouvrer la face infèrieure de votre imprimante, pour connecter les fils sur l'alimention ainsi que sur la carte principale.
- Attention, prenez bien soin de repérer le PIN D44 sur le plan et sur votre carte.

#### **Step 3 — Connection module laser sur LightBurn**

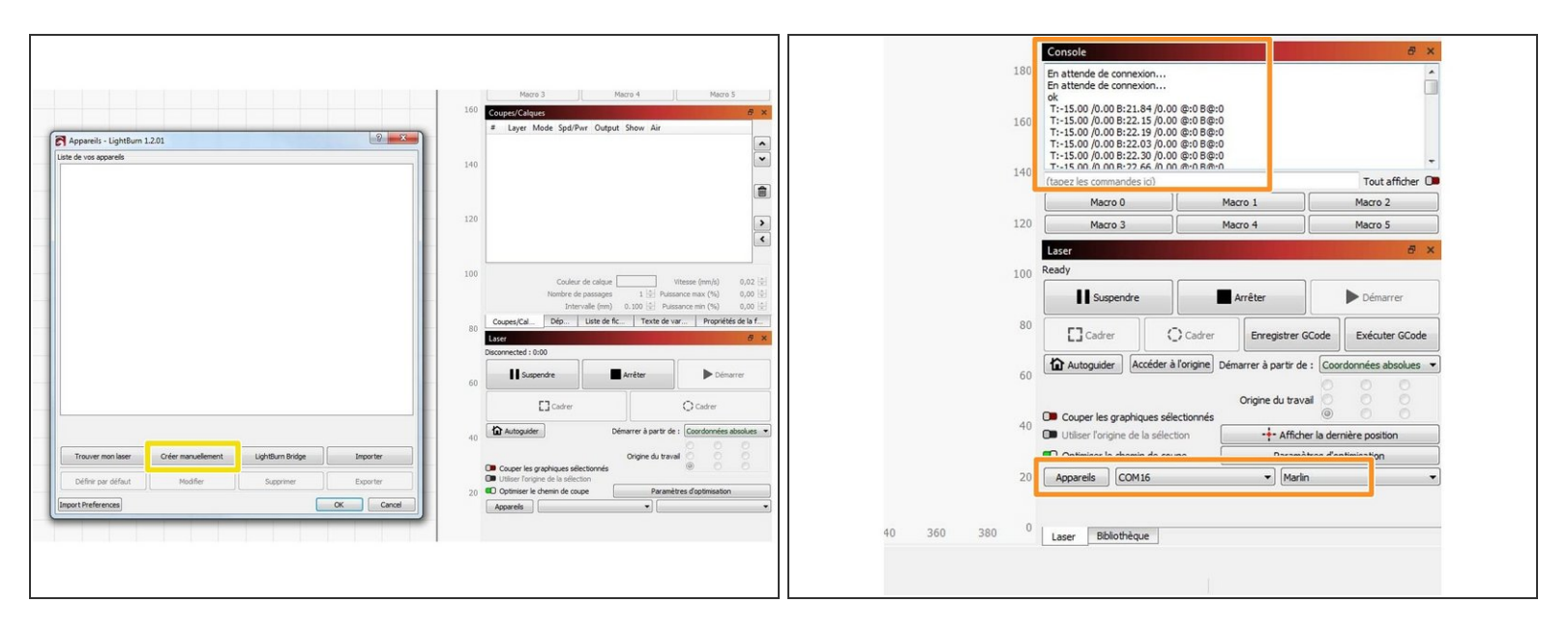

Télécharger et installer le logiciel LightBurn.

- Ouvrer le logiciel. Cliquer sur le bouton **Créer manuellement** . Choississer **Marlin** pour le controleur. Mode de **connexion USB**. rentrer les dimensions de la **zone de travail en X et Y** de votre imprimante. Origine **Avant gauche** . Cliquer sur **Terminer**  $\bullet$
- Une fois votre paramétrage fait, cliquer dessus pour le connecter. **vérifier en bas a droite que le port COM est bien celui de votre laser**. Vérifier dans la **Console** qu'il s'est bien connecté  $\bullet$

#### **Step 4 — Configuration parametres Laser**

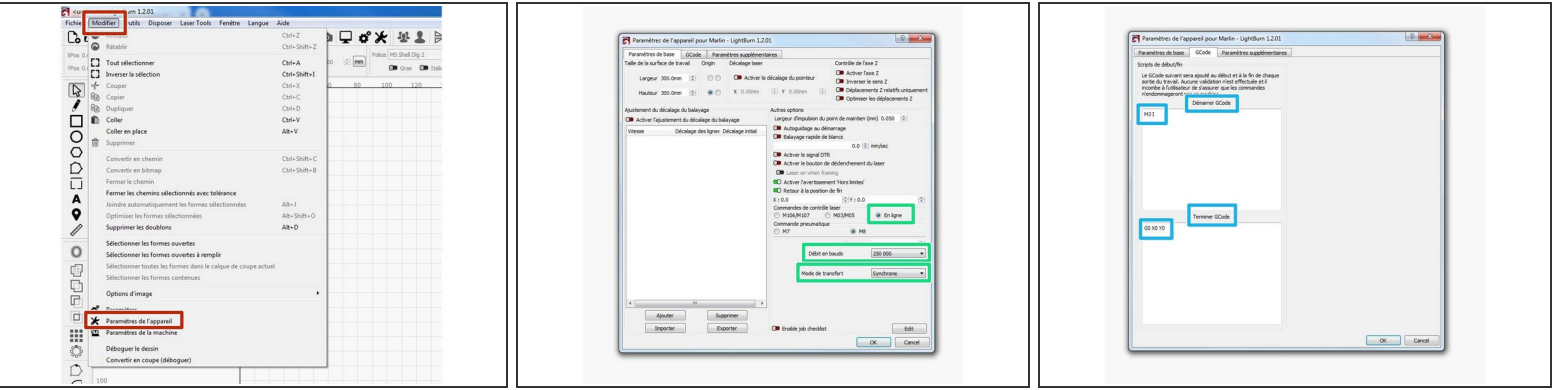

- Cliquer sur **Modifier>Parametres de la machine**
- Dans l'**onglet Parametres de base**>**Commandes de controle laser**> cliquer sur **En ligne**
	- **Débit en bauds** >250000
	- **Mode de transfert** >Synchrone
- Dans l'**onglet Gcode**
	- Dans la fenetre **Démarrer GCode**> Taper **M3 I**( attention il y a un espace et c'est un I comme "italie" . ce gcode permet d'interprer les commande M03 pour gérer la puissance du laser de 0 à 255.  $\bullet$
	- Dans la fenetre **Terminer GCode**> Taper **G0 X0 Y0** . ce gcode permet de faire revenir le laser a son origine (0,0) en fin de travail.  $\bullet$